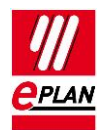

# **TechTipp: Klemmen sortieren**

…und warum das Sortieren keine Mehrstockklemmen mehr bildet.

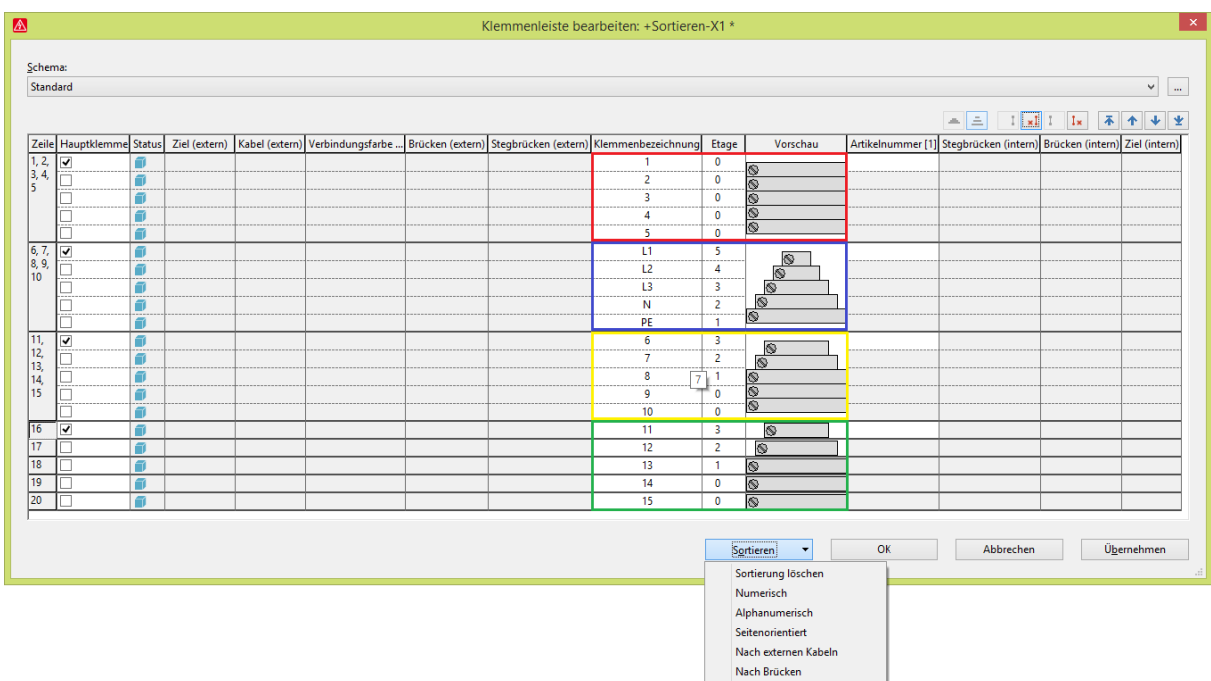

#### Die Sortierfunktionen für Klemmenleisten wirken immer auf das [Klemmengerät.](http://www.eplan.help/help/platform/2.7/de-DE/help/EPLAN_help.htm#htm/terminalgui_k_verwaltung.htm)

Abbildung: Dialog **Klemmenleiste bearbeiten**

- Roter Rahmen: Alle Klemmen haben die gleiche Geräteposition und befinden sich auf derselben Etage.
- Blauer Rahmen: Alle Klemmen haben die gleiche Geräteposition und befinden sich jeweils auf absteigenden Etagen. Alle Klemmen gehören zu einer Mehrstockklemme.
- Gelber Rahmen: Klemmen 6, 7 und 8 bilden eine Mehrstockklemme, da die Etagen absteigen. Die Klemmen 9 und 10 sind jeweils eigenständige Klemmen, gehören jedoch ebenfalls zum selben Klemmengerät. Die Geräteposition ist also identisch.
- Grüner Rahmen: Auch, wenn die Etagen der Klemmen 11, 12 und 13 absteigend sind, sind dies eigenständige Klemmen, da die Gerätepositionen unterschiedlich sind. Somit ist hier jede Klemme ein eigenes Klemmengerät.

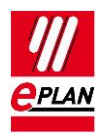

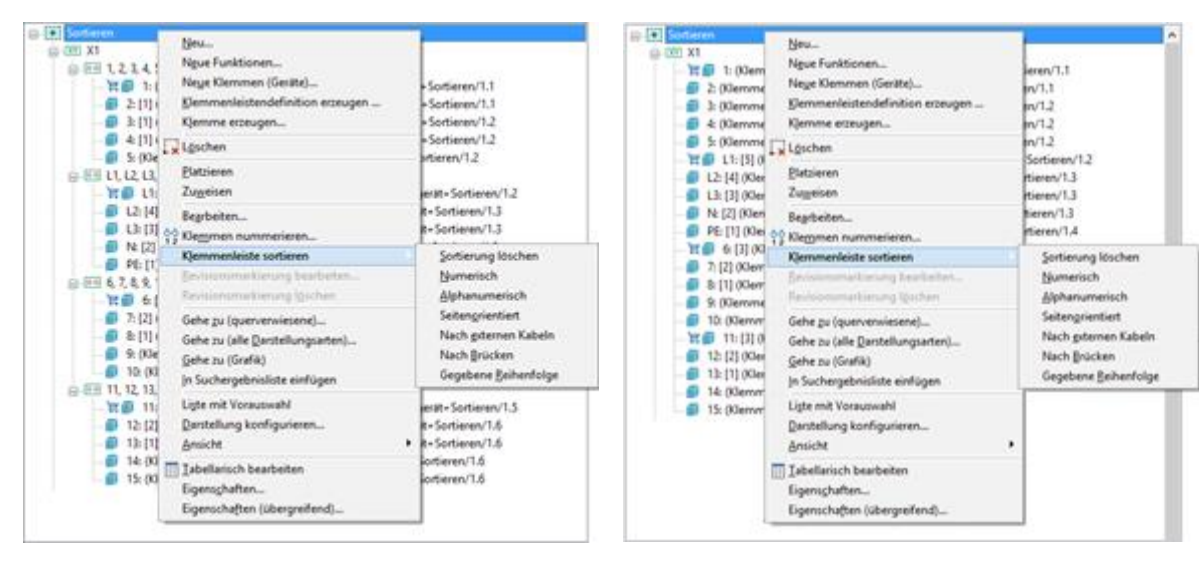

Abbildung: Klemmenleisten-Navigator Ansicht links: "Geräteorientiert", Ansicht rechts: "BMK-orientiert"

# **Sortiermöglichkeiten**

Im Klemmenleisten-Navigator erfolgt die Sortierung über das Kontextmenü "Klemmenleiste sortieren", im Dialog **Klemmenleiste bearbeiten** über die Schaltfläche **[Sortieren]**.

#### **Sortierung löschen**

Löscht sowohl die Geräteposition als auch die Sortierkennung.

*Achtung: Im Klemmenleisten-Navigator erfolgt anschließend eine automatische Zusammenfassung der Klemmen zu Klemmengeräten von einer Hauptklemme bis zur nächsten. Im Dialog Klemmenleiste bearbeiten passiert dies erst nach Betätigen der Schaltfläche [Übernehmen] oder [OK]. Wird vorher eine neue Sortierung durchgeführt, wird jede Klemme einzeln betrachtet.*

#### **Sortierung nach verschiedenen Kriterien**

Die verschiedenen Sortierungen sind in der EPLAN-Hilfe im Abschnitt ["Klemmen, Kabel, Ste](http://www.eplan.help/help/platform/2.7/de-DE/help/EPLAN_Help.htm#htm/stripmanagementgui_d_klemmenleistebearbeiten.htm#Sortieren)[cker und SPS-Informationen einfügen und bearbeiten"/Klemmen/Referenz/"Dialog Klemmen](http://www.eplan.help/help/platform/2.7/de-DE/help/EPLAN_Help.htm#htm/stripmanagementgui_d_klemmenleistebearbeiten.htm#Sortieren)[leisten bearbeiten"](http://www.eplan.help/help/platform/2.7/de-DE/help/EPLAN_Help.htm#htm/stripmanagementgui_d_klemmenleistebearbeiten.htm#Sortieren) beschrieben.

⋋

⋋

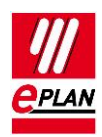

# **Verhalten von Mehrstockklemmen**

*Hinweis: Die Unterscheidung zwischen Mehrstockklemme und Klemmengerät ist weder im Klemmenleisten-Navigator noch im Dialog Klemmenleiste bearbeiten auf einen Blick offensichtlich. Hier müssen ggf. die Eigenschaften der entsprechenden Klemmen mit betrachtet werden.*

Nur Etagen, die auf- oder absteigend nummeriert sind, werden innerhalb eines Gerätes als Mehrstockklemme zusammengefasst.

Sonderfall "Etage 0": Diese Etage kann nicht zur Bildung von Mehrstockklemmen verwendet werden.

Die Mehrstockklemmenbildung über die Funktionalität **[Mehrstockklemme erzeugen]** ändert also die Geräteposition und die Etage.

# **Grafische Unterscheidung zwischen "Sortierung löschen" im Klemmenleisten-Navigator und im Dialog "Klemmenleiste bearbeiten"**

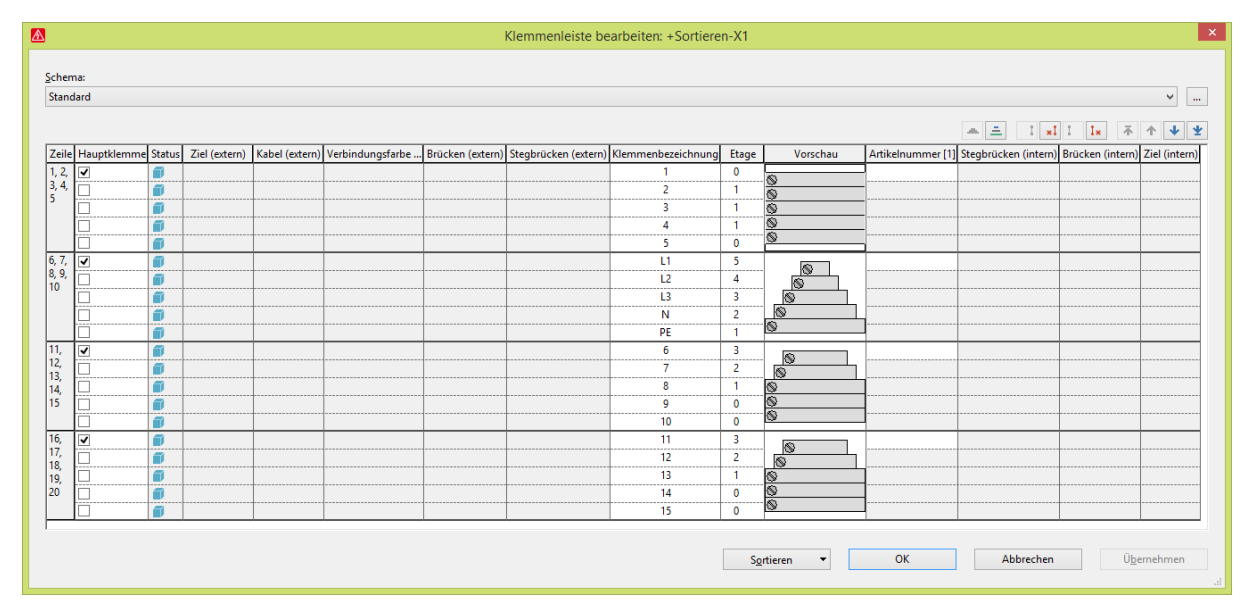

Abbildung: Ausgangslage (wie in erster Abbildung)

### **TechTipp** EPLAN Plattform Version 2.7 Stand: 23.07.2018

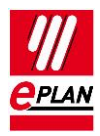

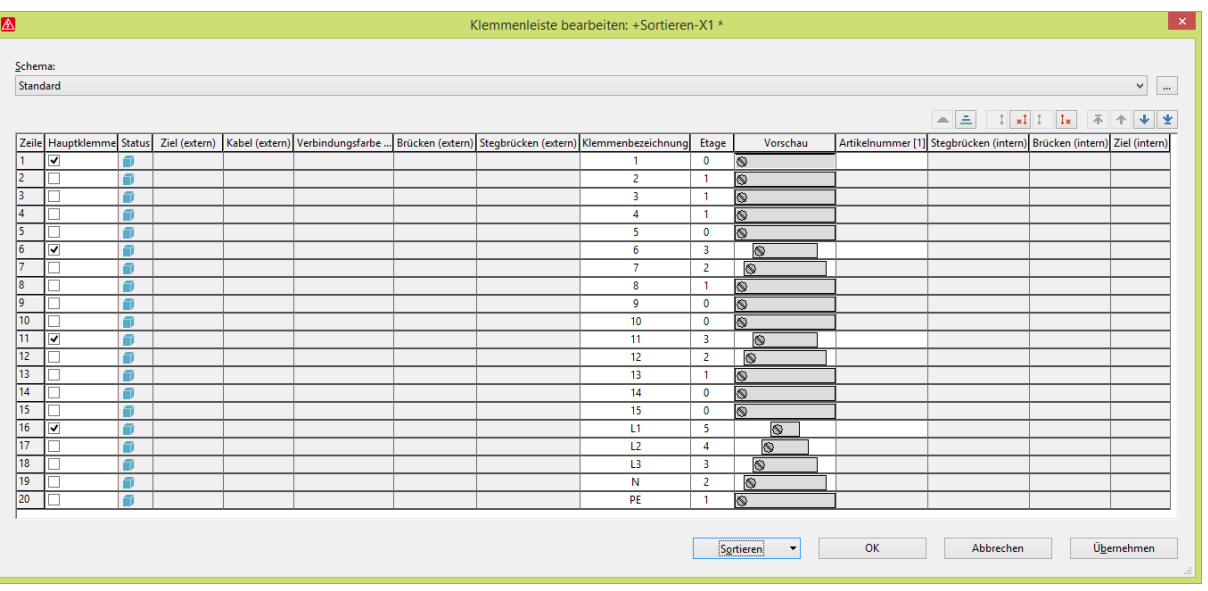

Abbildung: Sortierung gelöscht

Die Geräteposition und die Sortierkennung sind jeweils leer.

Ohne Geräteposition und Sortierkennung werden die Klemmen alphanumerisch sortiert angezeigt. Die Klemmen L1, L2, L3, N und PE sind jetzt an den letzten Positionen.

Dieser Zustand hat nur innerhalb dieses Dialoges Bestand!

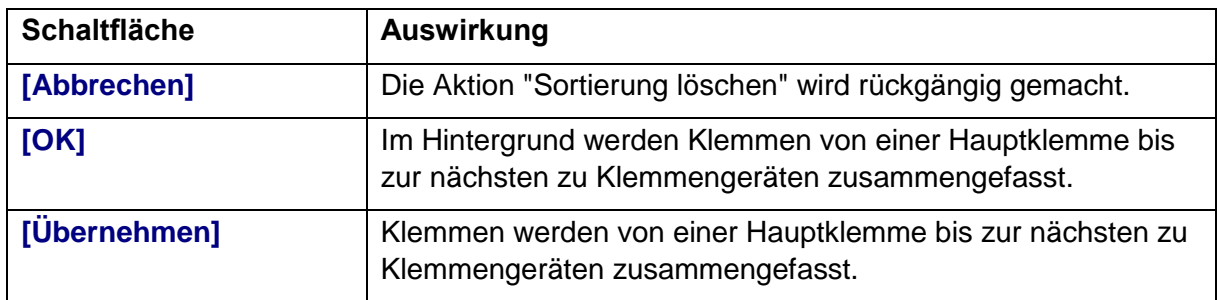

⋋

⋋

⋋

⋋

### **TechTipp** EPLAN Plattform Version 2.7 Stand: 23.07.2018

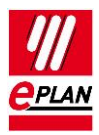

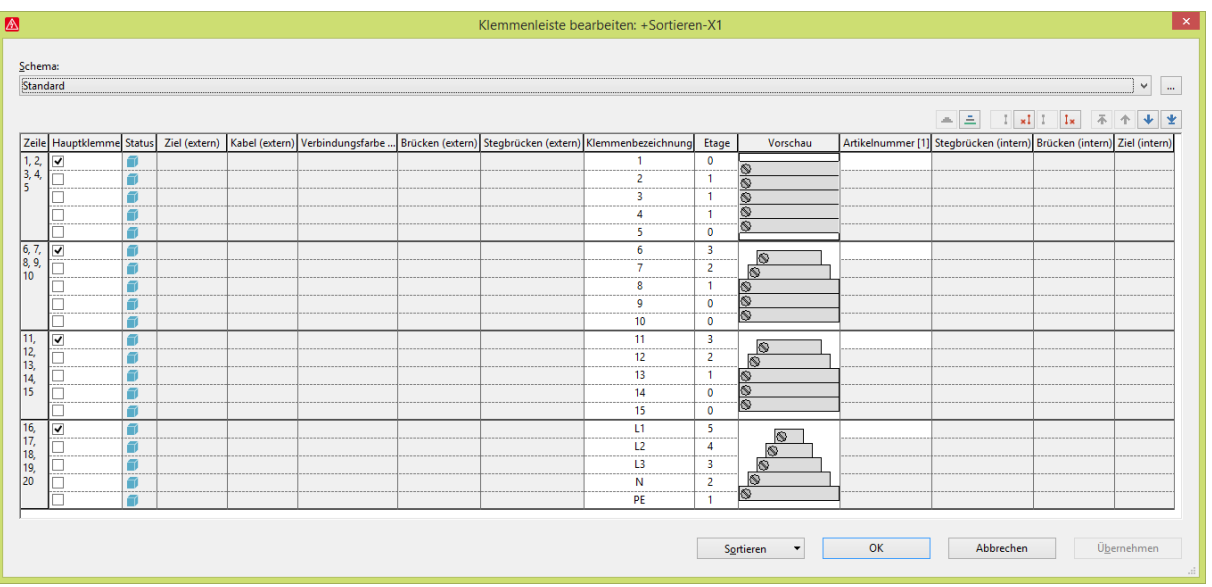

## Abbildung: Nach **[Übernehmen]**

Die Klemmen wurden entsprechend der angezeigten Reihenfolge zu Klemmengeräten zusammengefasst.

⋋

⋋

≻

⋋

⟩

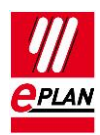

# **Unterschiede zwischen den Sortierungen im Klemmenleisten-Navigator und im Dialog "Klemmenleiste bearbeiten"**

Beispiel: Sortierung "Seitenorientiert"

#### **Einzelne Schritte im Dialog "Klemmenleiste bearbeiten"**

1. Sortierung löschen

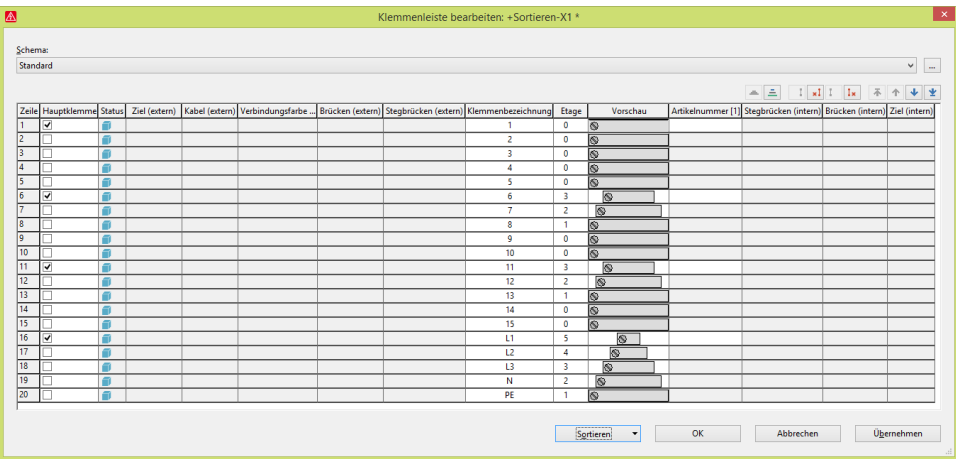

Die Klemmen L1, L2, L3, N und PE sind ans Ende verschoben.

#### 2. Sortieren > Seitenorientiert

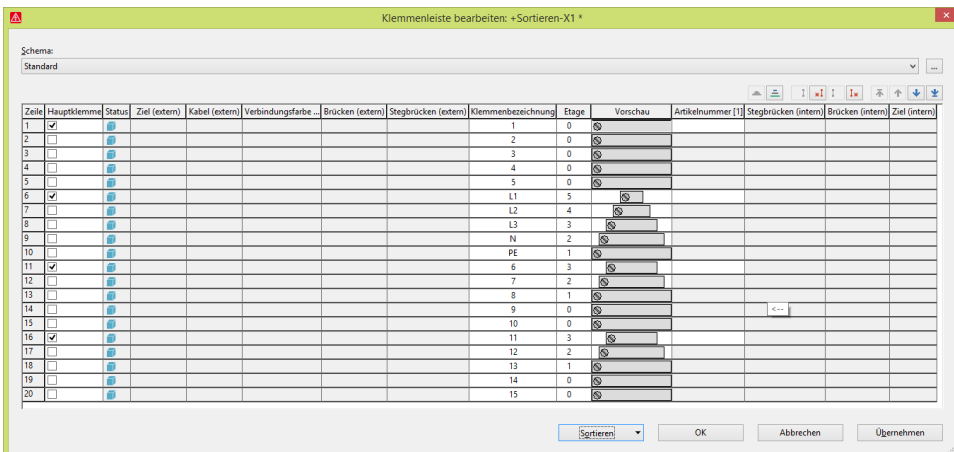

Durch die Seitenorientierung sind die Klemmen L1, L2, L3, N und PE wieder hoch gerückt (entsprechend ihrer Platzierung auf der Seite). Die Klemmen sind nicht zusammengefasst.

⋋

⋗

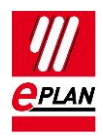

### 3. Übernehmen

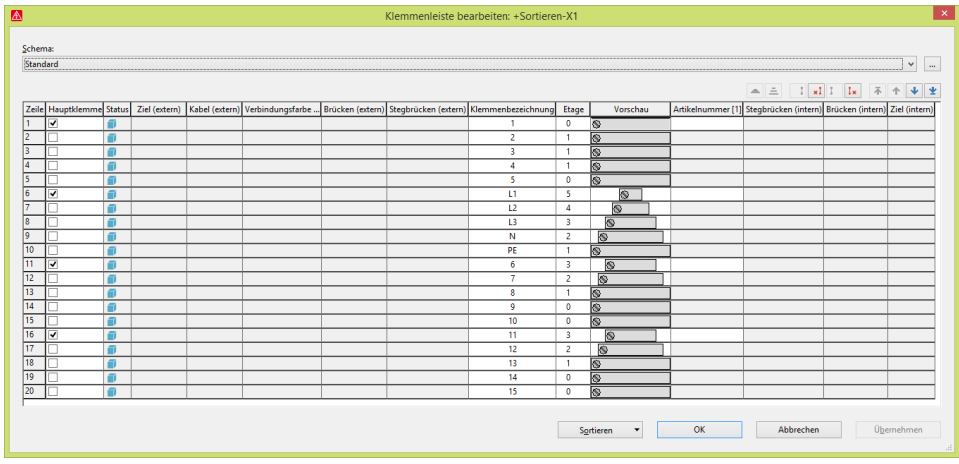

Jede Klemmen ist ein eigenes Klemmengerät, da beim Sortieren bereits neue Gerätepositionen vergeben wurden.

### **Einzelne Schritte im Klemmenleisten-Navigator**

Über den Klemmenleisten-Navigator wird ein anderes Ergebnis erzielt, da vor der Sortierung erst neu zusammengefasst wird. Zur Veranschaulichung wird hier jedoch das Ergebnis im Bearbeitungsdialog gezeigt.

1. Sortierung löschen

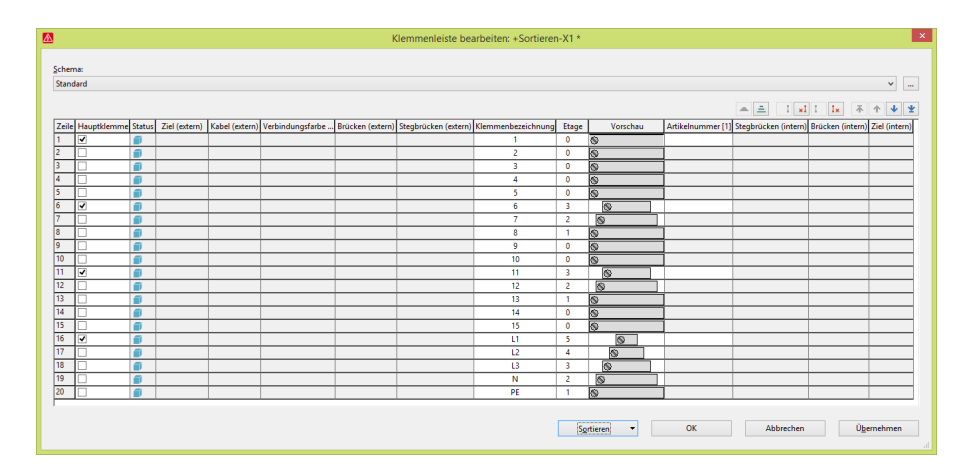

Die Klemmen L1, L2, L3, N und PE sind ans Ende verschoben (identisch mit dem oben gezeigten Bild).

⋋

⋗

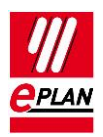

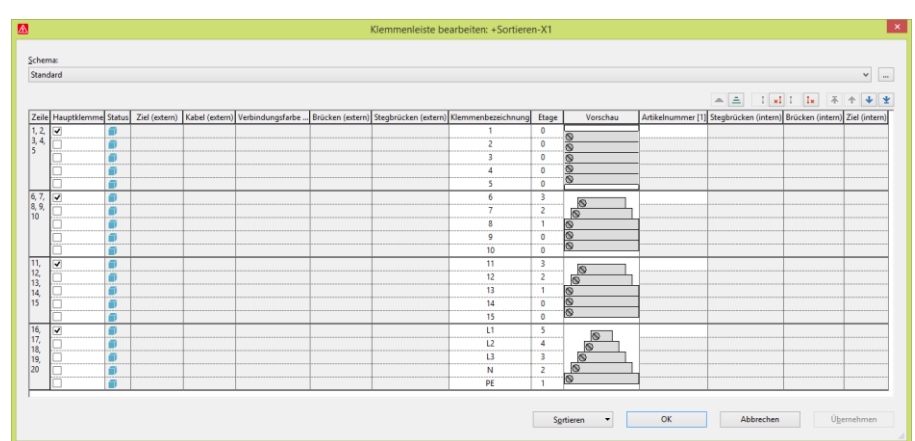

2. Übernehmen (geschieht im Navigator automatisch)

Die Klemmen werden von einer Hauptklemme bis zur nächsten zu Klemmengeräten zusammengefasst.

3. Sortieren > Seitenorientiert

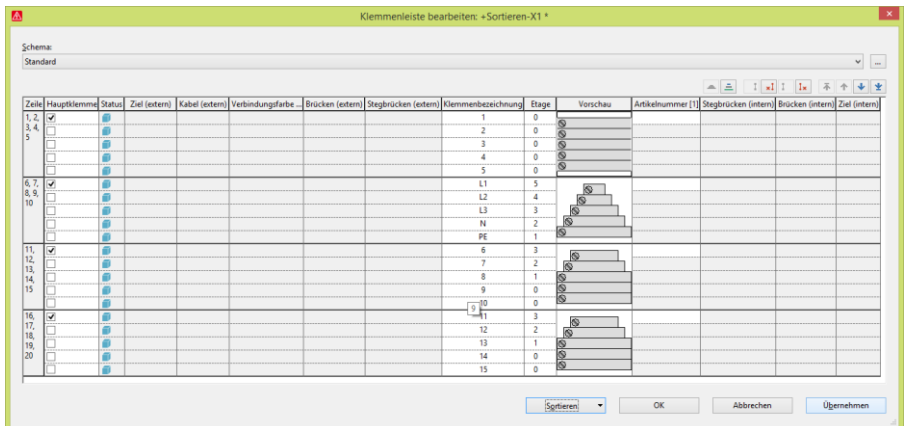

Die Klemmengeräte werden so sortiert, dass die Sortierkriterien jeweils auf die **erste** Klemme des Gerätes wirken. Dies muss nicht notwendigerweise die Hauptklemme sein. In diesem Bild sind die Klemmen L1 bis PE wieder nach oben gerückt (Zeile 6 – 10).

⋋

⋋

⋗